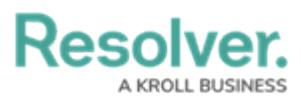

## **Enabling Merge Object Permissions on an Object Type**

Last Modified on 06/13/2024 1:50 pm EDT

# **Overview**

The Merge Duplicate Object feature allows users to merge two objects (a Main object and a Duplicate object), updating the Main object (e.g., Merging duplicate user profiles to create one user profile). When merging the two objects, the Main object gets updated with data based on specific merge rules from the Duplicate object, which is then deleted.

### **User Account Requirements**

The user account you use to log into Resolver must have Administrator permission to access to the Roles section.

### **Related Information/Setup**

Please refer to the Merge Rules [Overview](https://help.resolver.com/help/merge-rules-overview) article for more information on the rules for merging two objects.

Please refer to the Merging Two [Duplicate](https://help.resolver.com/help/merging-two-duplicate-objects) Objects article for more information on merging duplicate objects.

## **Navigation**

1. From the **Home** screen, click the **Administration** icon.

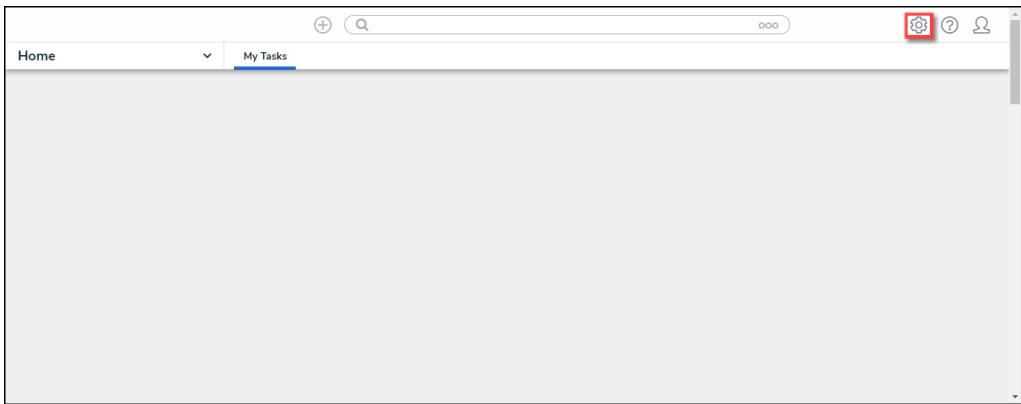

#### Administration Icon

2. From the **Admin Overview** screen, click the **Roles** tile under the **People** section.

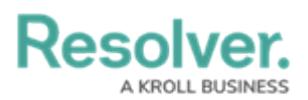

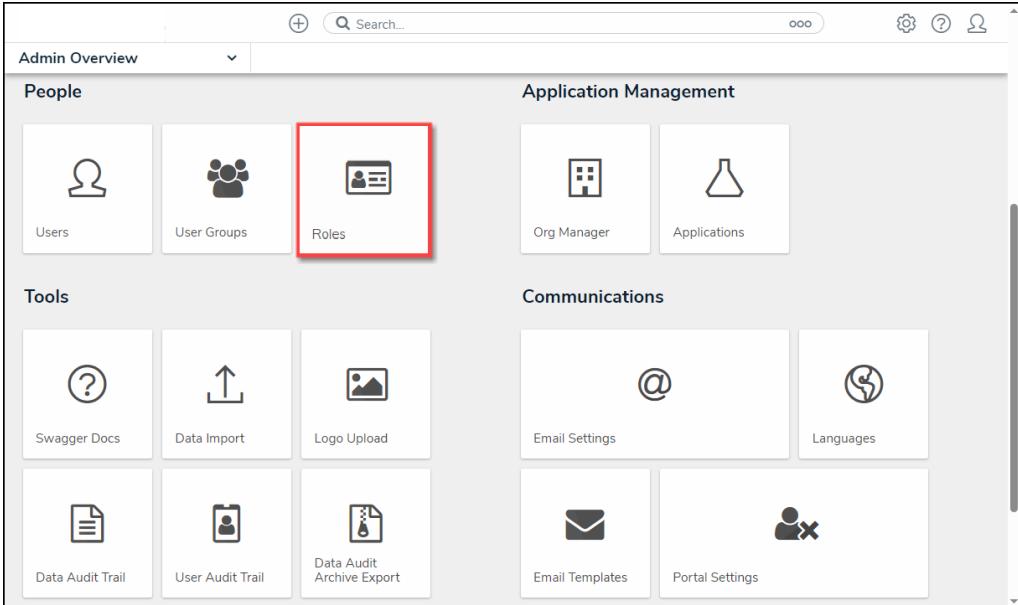

Roles Tile

3. From the **Admin: Roles** screen, enter a keyword in the **Search** field to narrow the search results list.

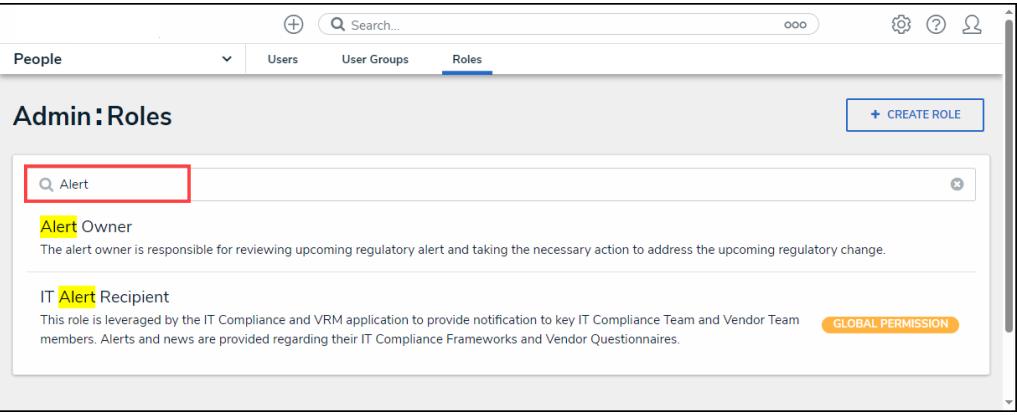

#### Search Field

4. Click a **Role**.

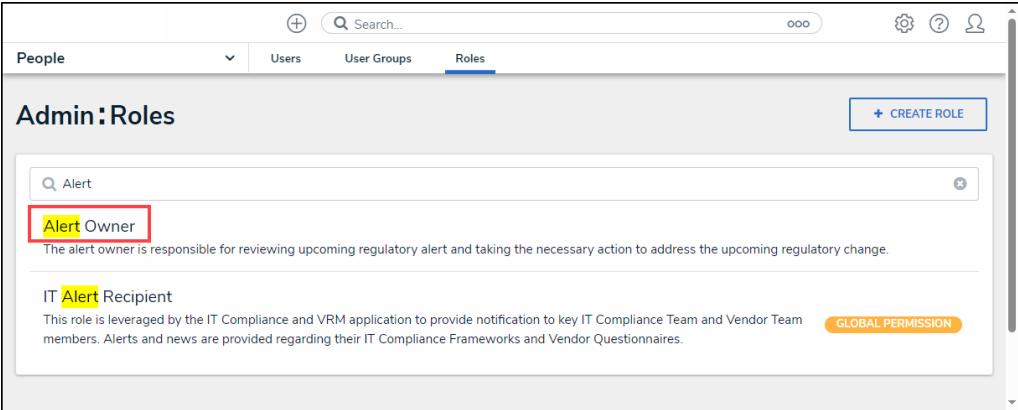

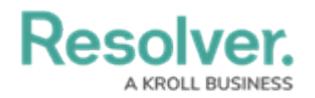

#### Role Link

5. Click an **Object Type** to enable the Merge Duplicate Objects feature on a connected Object Type.

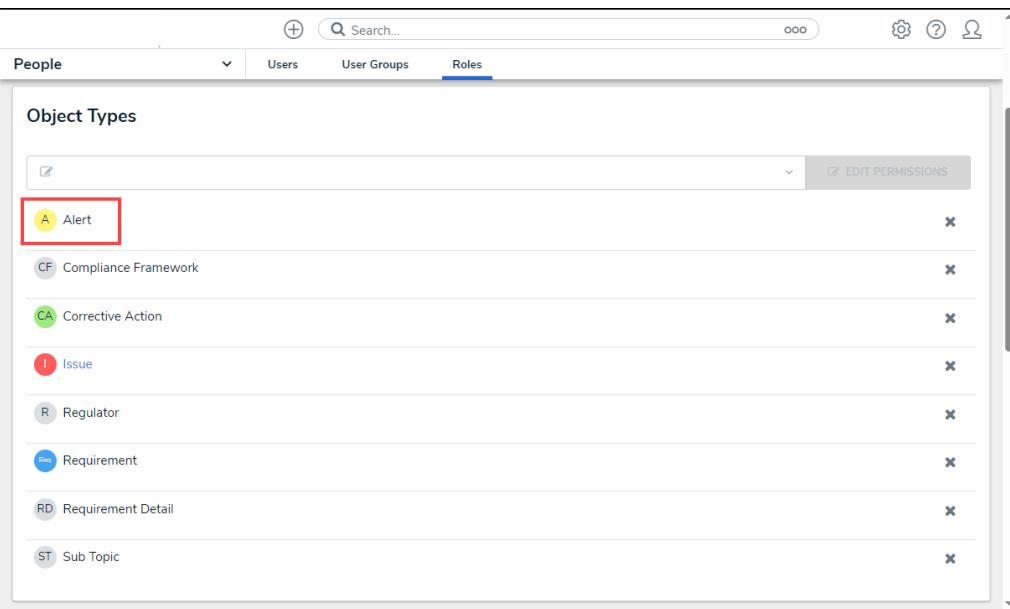

#### Object Type Link

### **Enabling Merge Object Permissions on an Object Type**

1. From the **Admin: Edit Role: Edit Permissions** screen, scroll to the workflow state you want to enable the Merge Duplicate Object Feature.

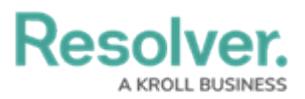

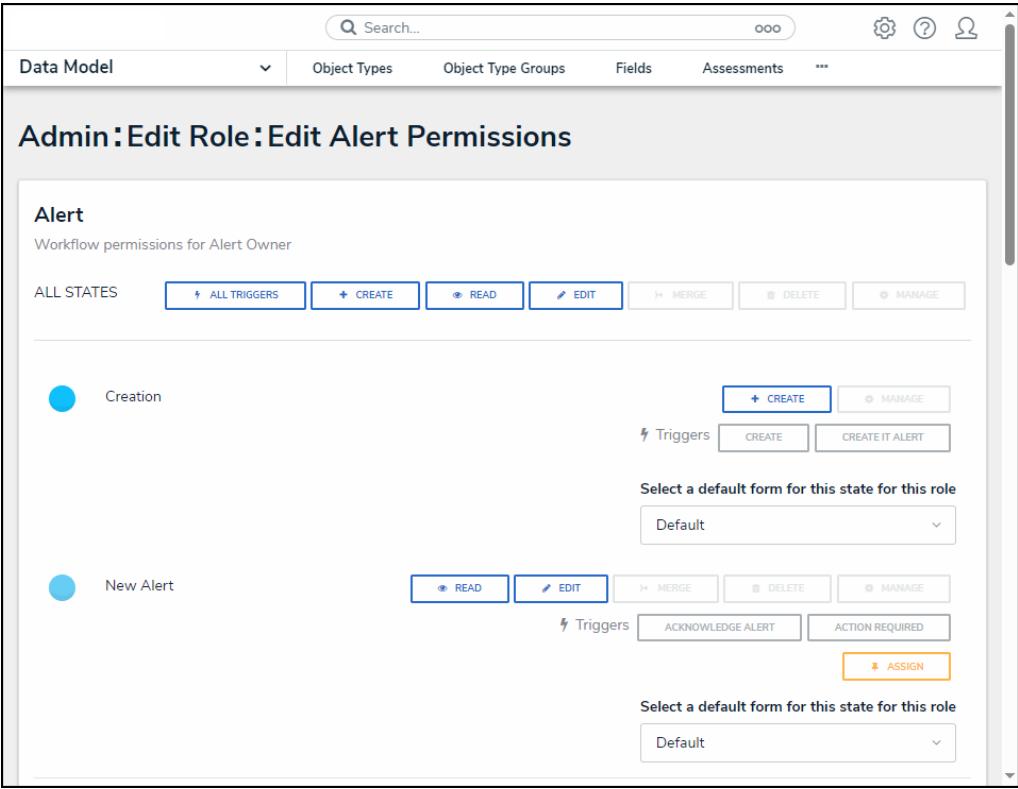

Admin: Edit Role: Edit Permissions Screen

2. Click the **Edit** button next to the workflow state.

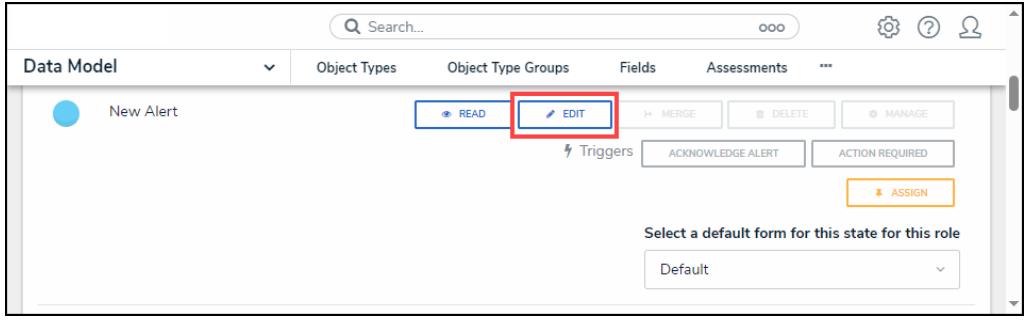

Edit Button

3. The **Edit** button will appear in reverse color when it is enabled. Enabling the Edit button will enable the Merge Duplicate Object feature for the corresponding workflow state.

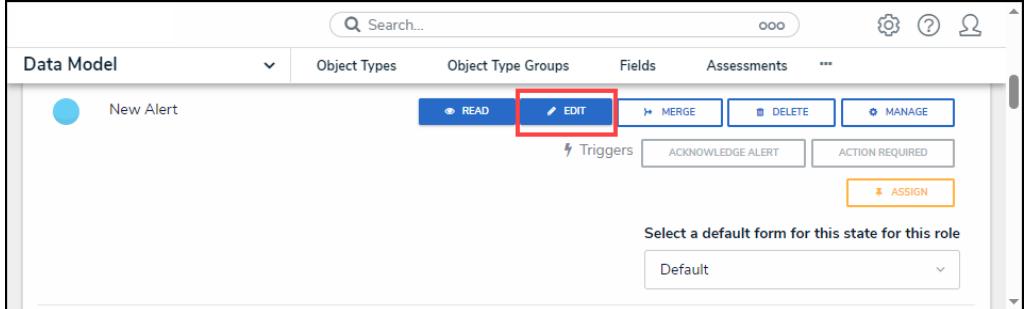

Enabled Edit Button

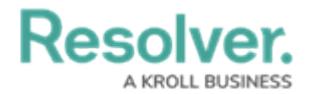

4. Click the **Merge** button to enable the Merge Duplicate Objects feature.

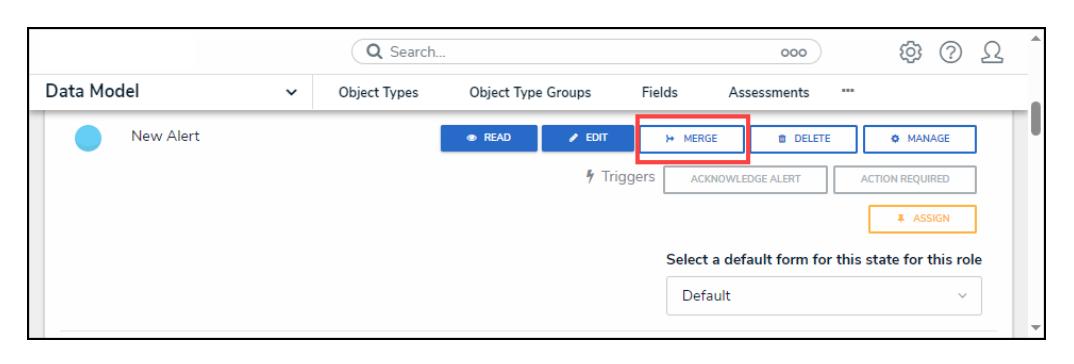

Merge Button

4. Enabling the Merge Duplicate Object feature is recorded on the Object Type and can be seen within the User Audit Trail.

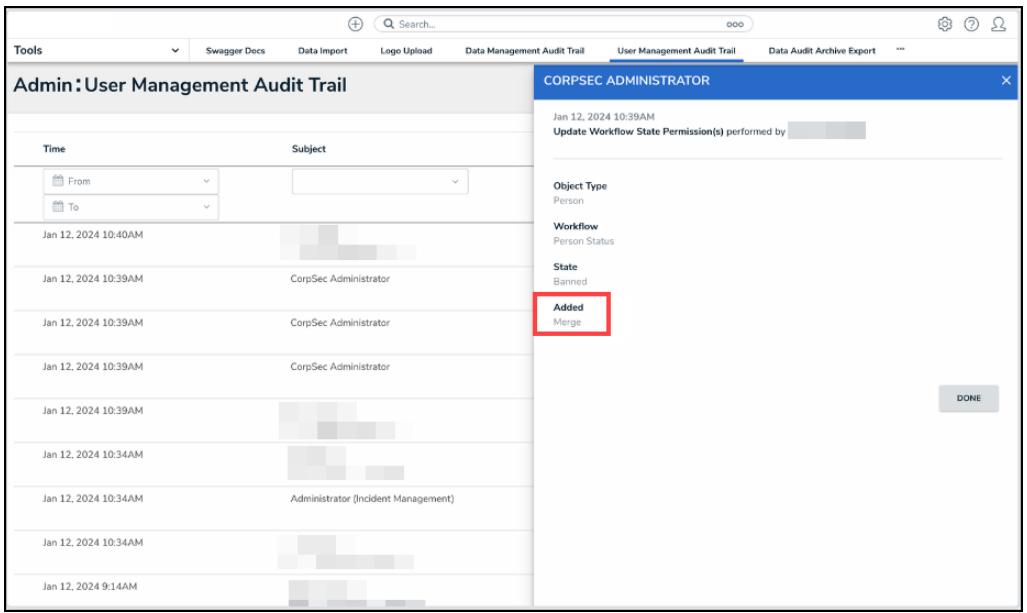

Data Audit Trail Record